# USIIS User Documentation Contraindications

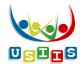

The Contraindications screen displays with the patient's Contraindication History, if applicable.

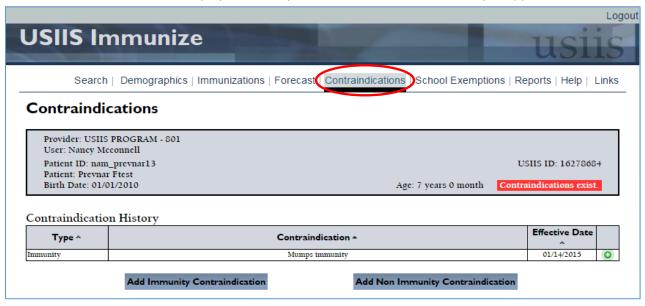

### **Functionality**

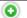

Expands the line to display the provider who submitted the contraindication.

#### **Buttons**

| Add Immunity Contraindication     | Add an immunity—select from 22 disease-specific immunities.                                      |
|-----------------------------------|--------------------------------------------------------------------------------------------------|
| Add Non Immunity Contraindication | Add a contraindication—select from 11 allergies, immunodeficiency and 6 other contraindications. |

# Add Immunity Contraindication entry

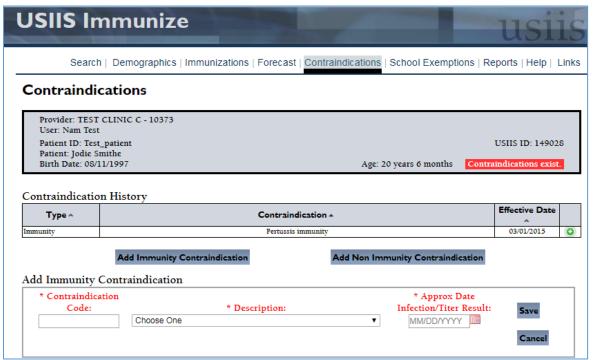

## Add Non Immunity Contraindiation entry

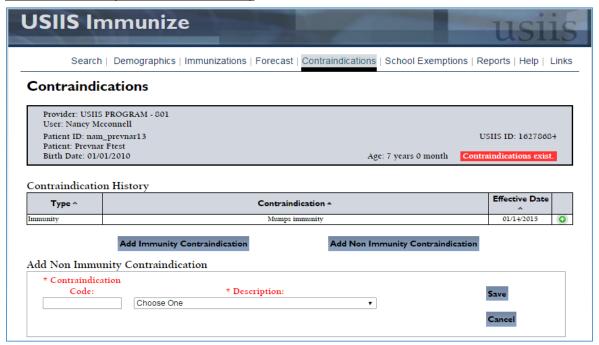

# **Functionality**

| Contraindication Code         | Code fills in when the contraindication <b>Description</b> is selected.                                             |
|-------------------------------|----------------------------------------------------------------------------------------------------|
| Description                   | English description of the applicable Immunity or Non Immunity contraindication. Select Contraindication from list. |
| Approximate Date of Infection | Required for an Immunity contraindication.                                                                          |
| •                             | Displays the provider who submitted the contraindication to USIIS and the date submitted.                           |

#### **Buttons**

| Save   | Saves the contraindication information entered.                                                                   |
|--------|----------------------------------------------------------------------------------------------------|
| Cancel | Cancels and removes the "Add Immunity Contraindication" or "Add Non Immunity Contraindication" data entry fields. |